# 高等学校における次世代の学習ニーズを踏まえた 指導の充実事業

# 新キャリアガイドシステム説明書

2019-03-05

【目次】

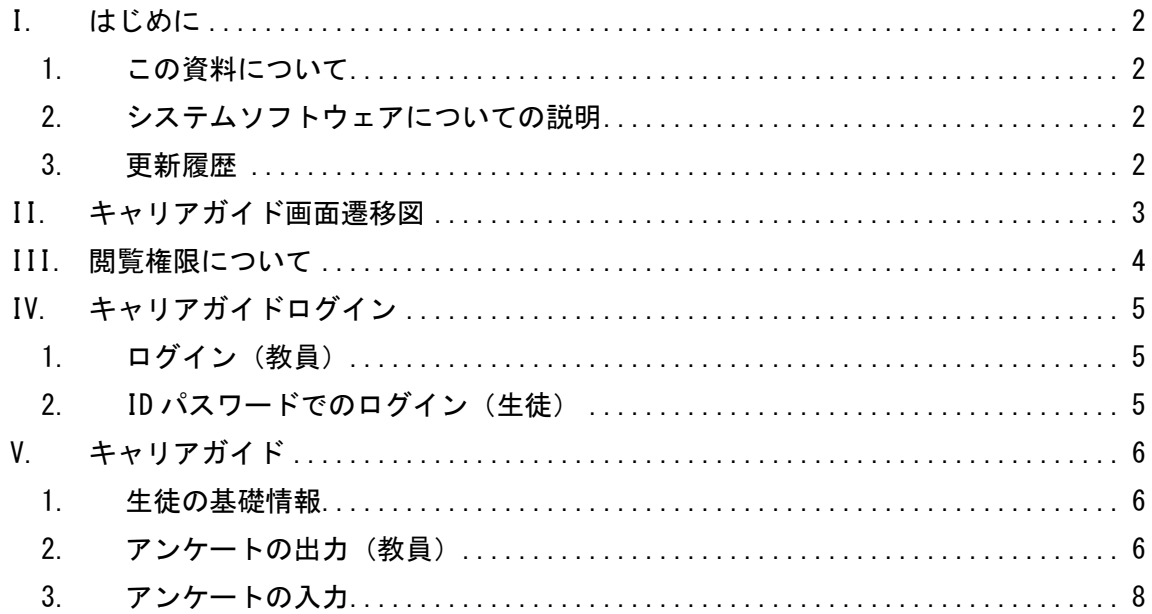

<span id="page-2-0"></span>I. はじめに

#### <span id="page-2-1"></span>1. この資料について

この資料は「新キャリアガイドシステム説明書」です。

#### <span id="page-2-2"></span>2. システムソフトウェアについての説明

以下、使用するソフトウェアのバージョンについて定義します。

• NetCommons (3.2.2)

以下、運用環境の OS 関係です。

● CentOS  $6, 1$ しくは7

その他の OS について 当システムは NetCommons をベースとした WEB システムです。 そのため、Linux、Windows 系の OS で動作します。

※ NetCommons は[大学共同利用機関]情報・システム研究機構の登録商標です。

### <span id="page-2-3"></span>3. 更新履歴

2019-03-05:初版

#### <span id="page-3-0"></span>II. キャリアガイド画面遷移図

キャリアガイドシステムでは以下の画面構成になっています。

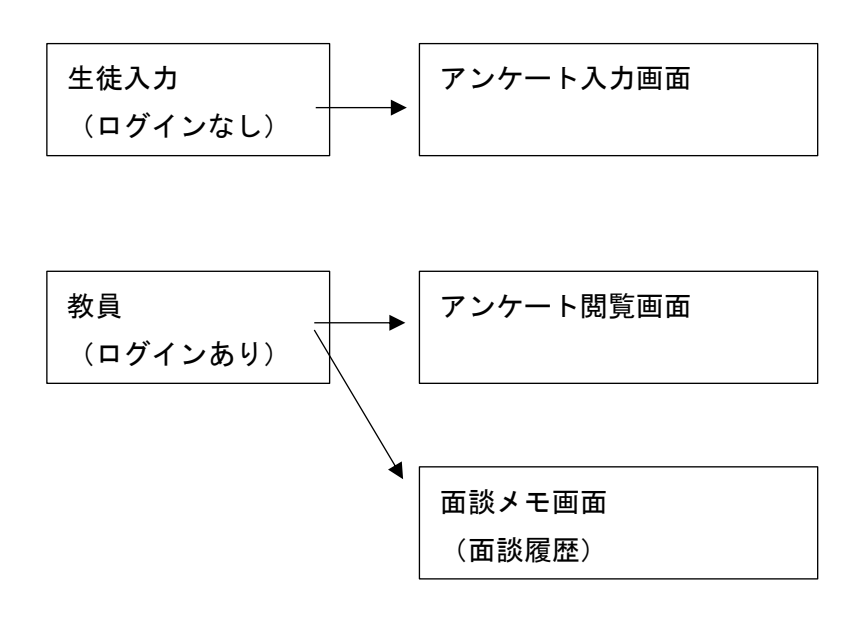

<span id="page-4-0"></span>III. 閲覧権限について

教員は、所属している管轄(コミュニティルーム)の生徒のアンケートのみ閲覧ができま す。

教員は自分で管轄を変更することはできません。

所属する管轄は管理者のみ設定することができます。

生徒は、ログインはしないでアンケート入力を行います。

<span id="page-5-0"></span>IV. キャリアガイドログイン

<span id="page-5-1"></span>1. ログイン(教員)

各センターの教員がログインする場合は、画面右上のログインリンクを押下します。

以下が教員ログインの画面の一部になります。 ログイン ID、パスワード入力後、ログインボタンを押します。

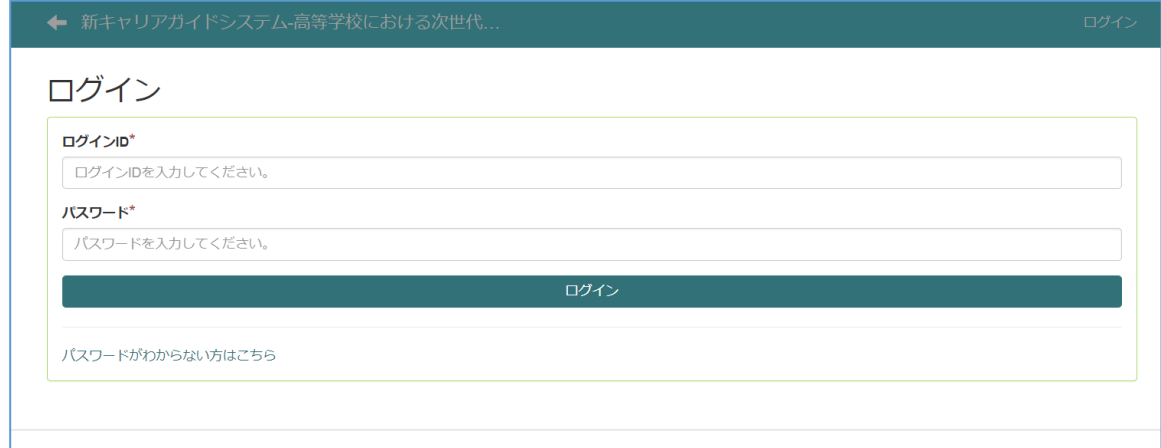

※注意点

ユーザ情報にメールの設定がない場合はパスワード再発行はできません。 万一、ログインできなくなった場合は、管理者に連絡してください。

<span id="page-5-2"></span>2. ID パスワードでのログイン (生徒)

アンケート入力負荷軽減の為、生徒のログインは削除しました。

<span id="page-6-0"></span>V. キャリアガイド

#### <span id="page-6-1"></span>1. 生徒の基礎情報

※生徒の情報は、学務システムと直接連携する(2019 年度構想段階)

#### <span id="page-6-2"></span>2. アンケートの出力(教員)

1.リンクを押下

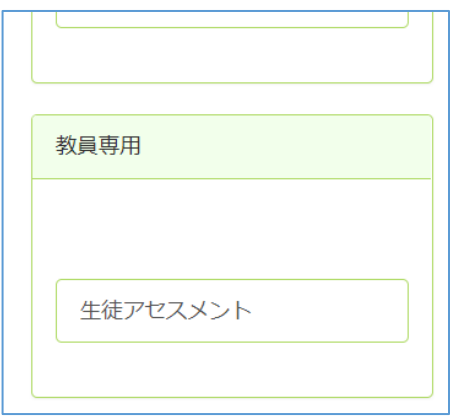

2.一覧画面で、GC と対象の生徒を押下

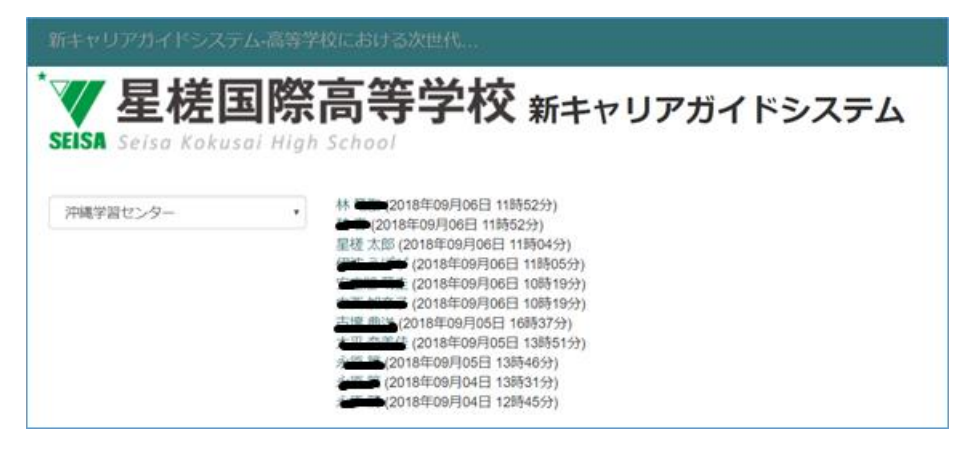

### 3.アンケート出力

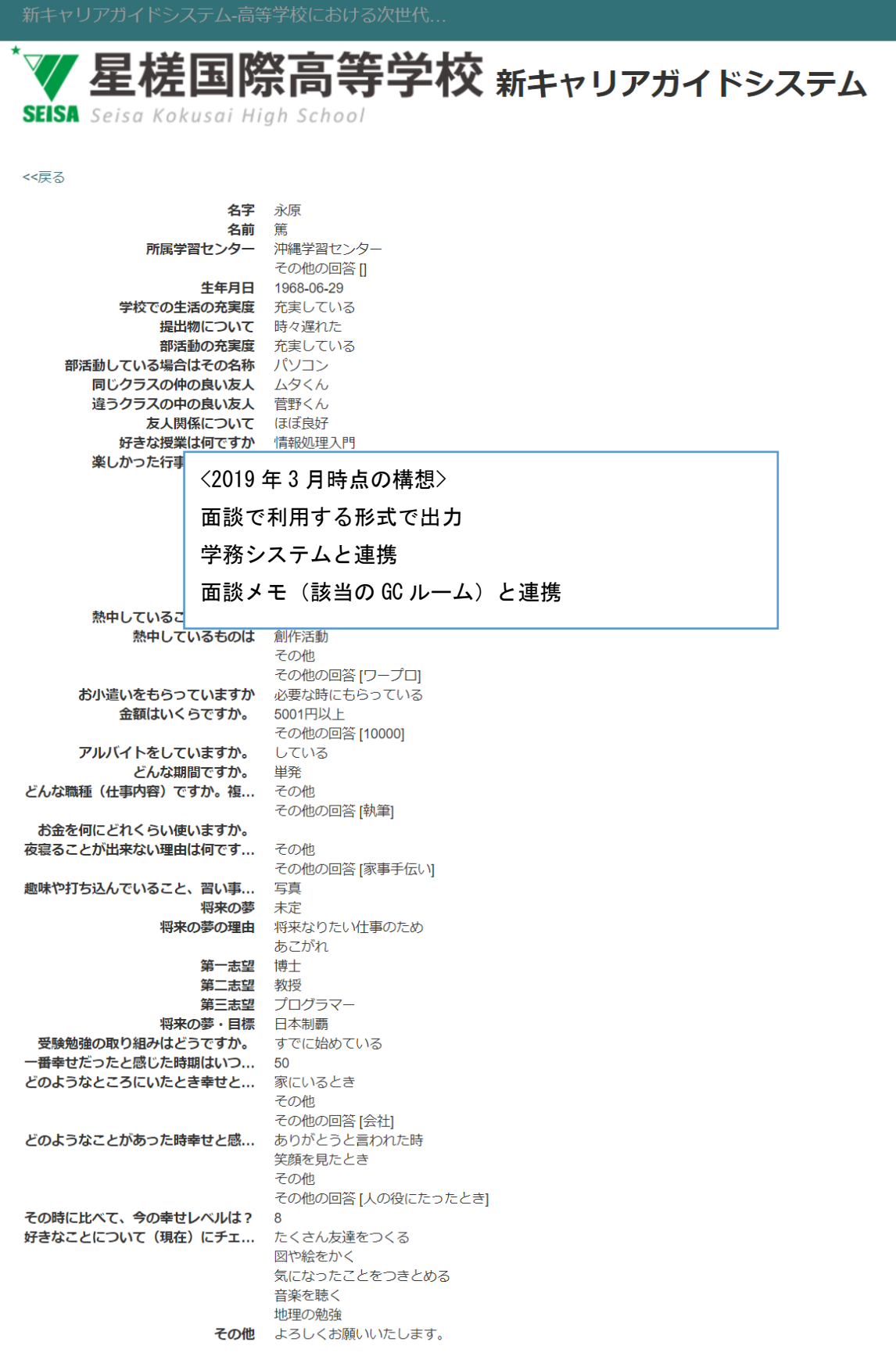

#### <span id="page-8-0"></span>3. アンケートの入力

生徒配布資料

# **自分を知るためのアンケート B**

以下の QR コードを読み取り、回答ボタンを押下して入力作業を行ってください。 アンケートの回答時間は約 6 分

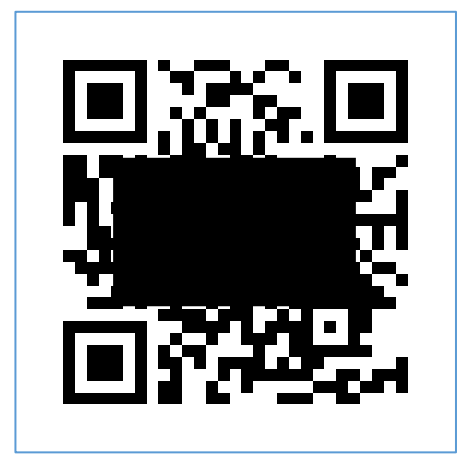

QR コード読み取り不可の場合は下記 URL を入力してください https://xxxxx.seisa.ac.jp/

※QR コードの読み取り方法は以下を参考にしてください。

<iPhone(iOS11)の場合>

カメラアプリを起動して QR コードを読み取ってください。

<LINE アプリ>

「友だち追加」を選択すると上部に「QR コード」が表示されます。

タップすると読み取り画面になるので読取りたい QR コードを撮影すると、読取り結果が表示されます。

「開く」をタップするとアンケートが表示されます

<Twitter アプリ>

アプリを開いて左上の「アカウント」をタップします。

開かれた部分の右下にある四角い QR コードのマークをタップすると、自分のアカウント情報を QR コードで表示しま す。

QRコードを読み取り後、「外部URLを開く」と表示されるので「OK」を選択すると、表示されたURLに繋がります。

## アンケート入力画面になります。

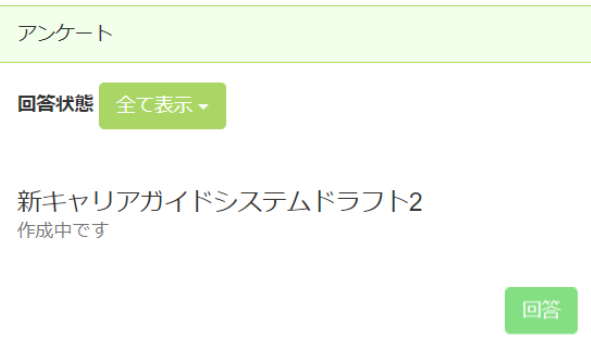

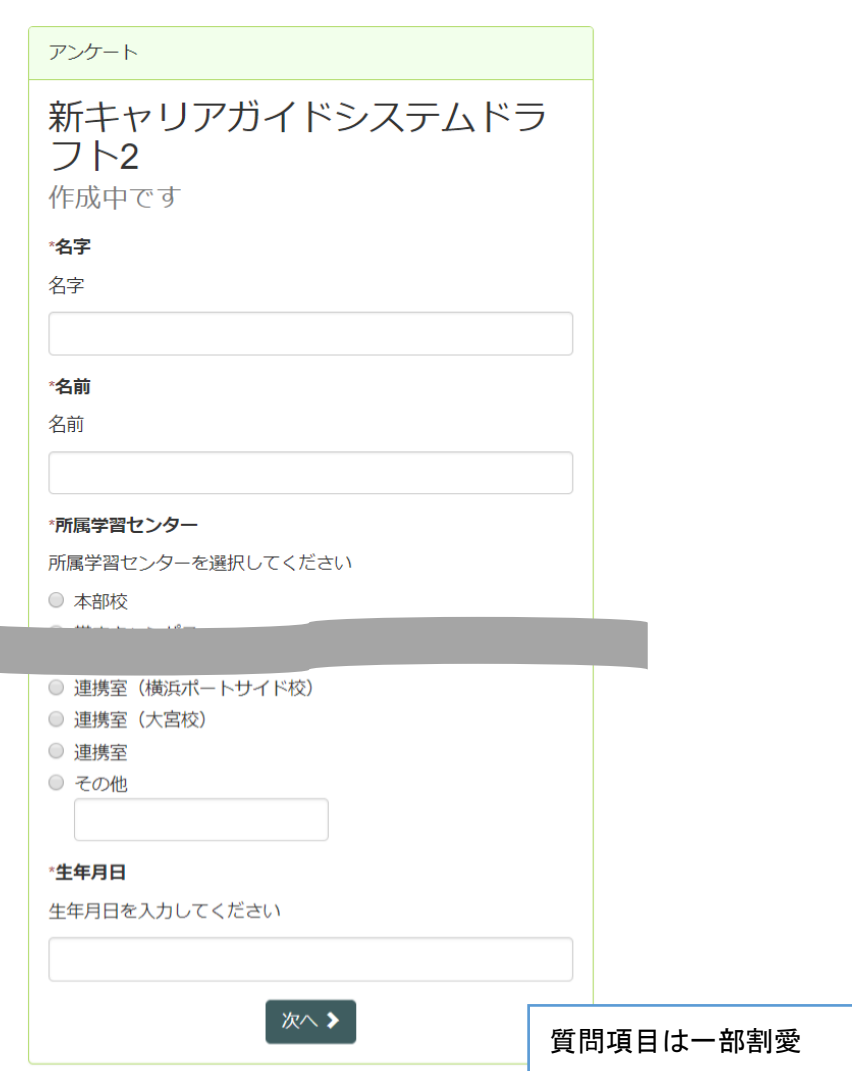

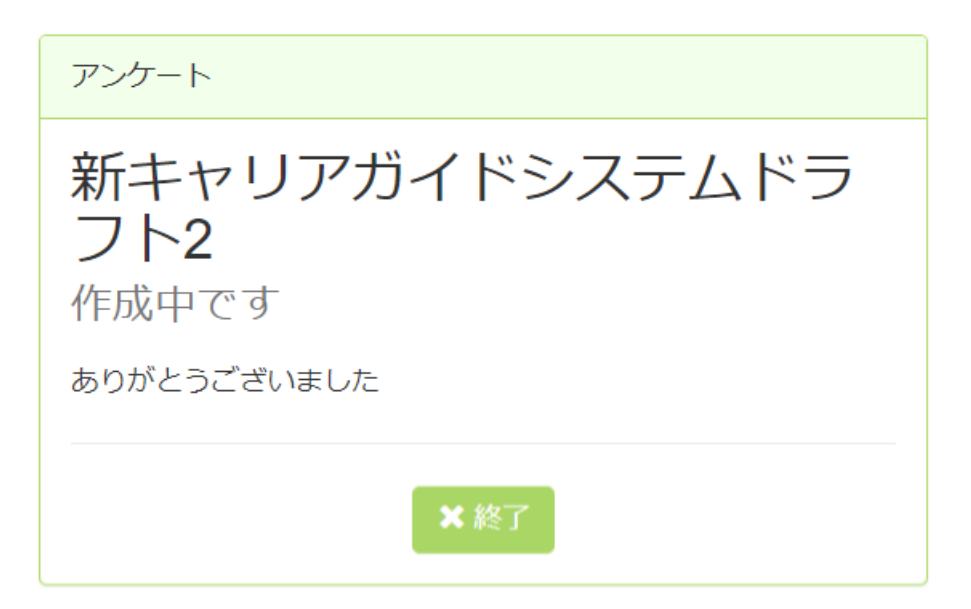